## **Запись трафика с порта ARIS.**

- 1. Необходимо ПО Wireshark.<http://www.wireshark.org/download.html>
- 2. Для начала записи необходимо задать интерфейс, на котором будет производиться запись. Нажать Capture Options.

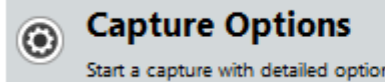

3. Manage Interfaces -> Remote Interfaces -> add. Указать IP контроллера.

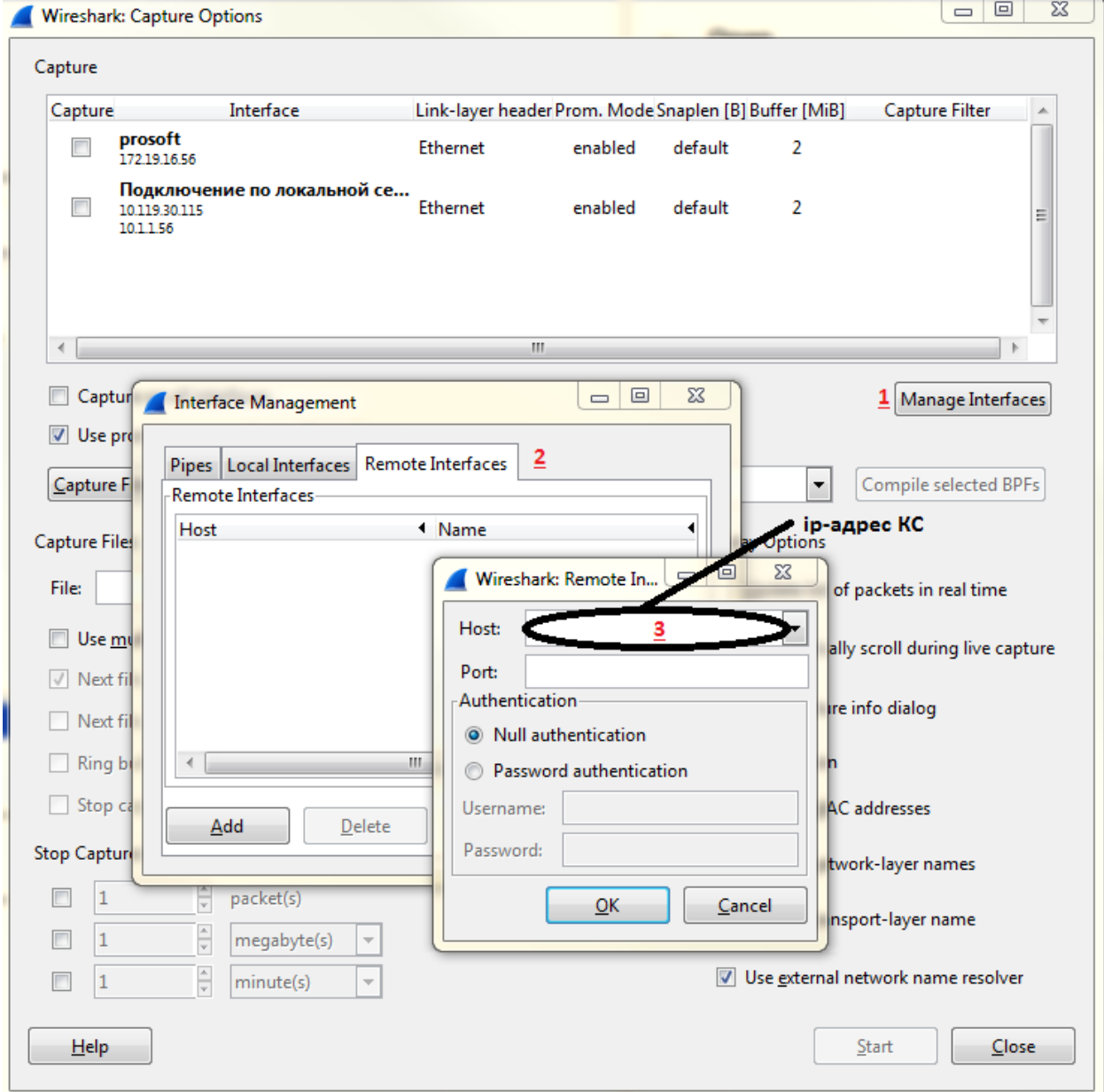

4. Ок. Close. В списке интерфейсов появятся все интерфейсы ARIS CS, которые имеют настроенный IP адрес.

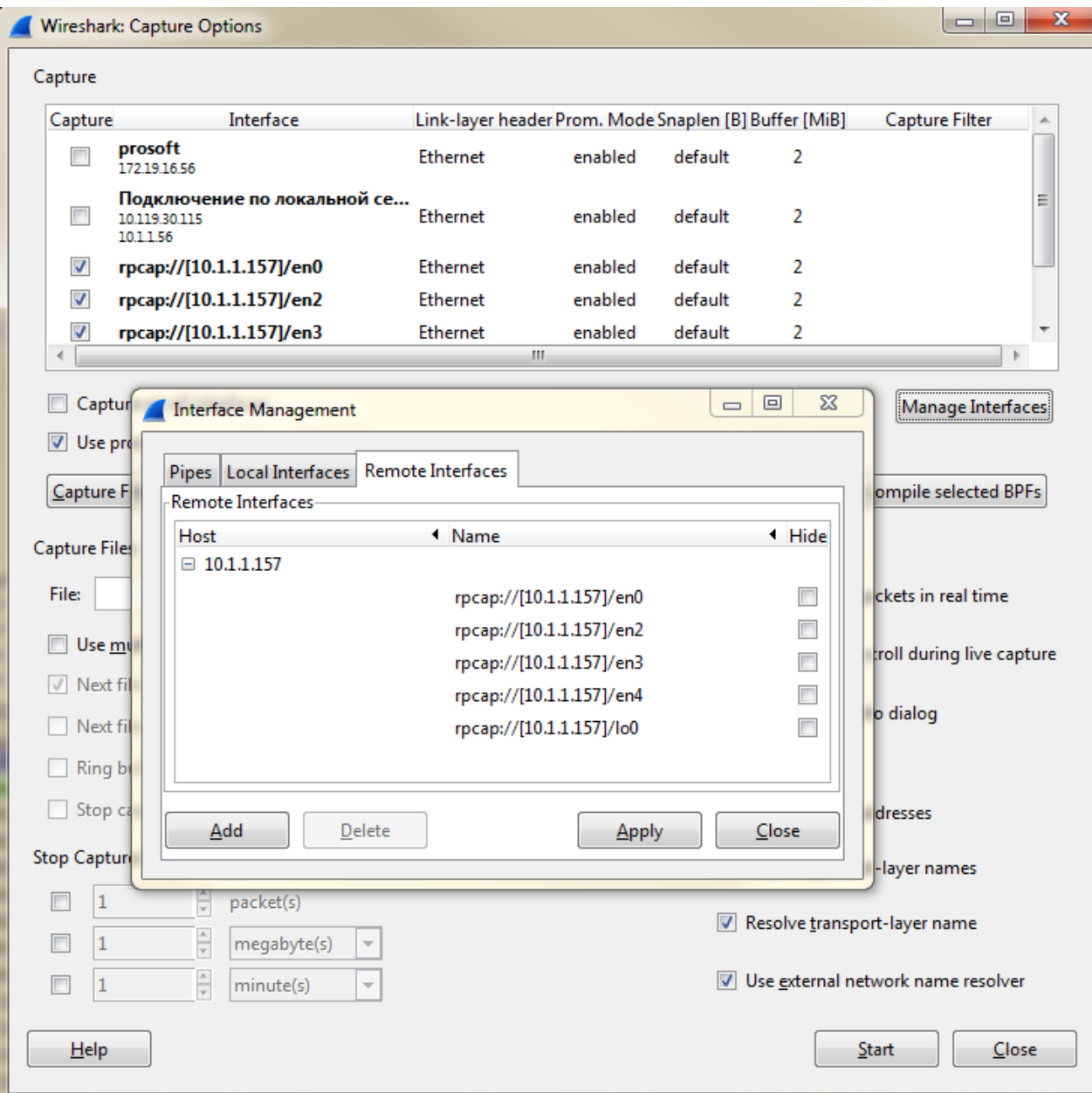

## **Соответствие интерфейсов ARIS CS:**

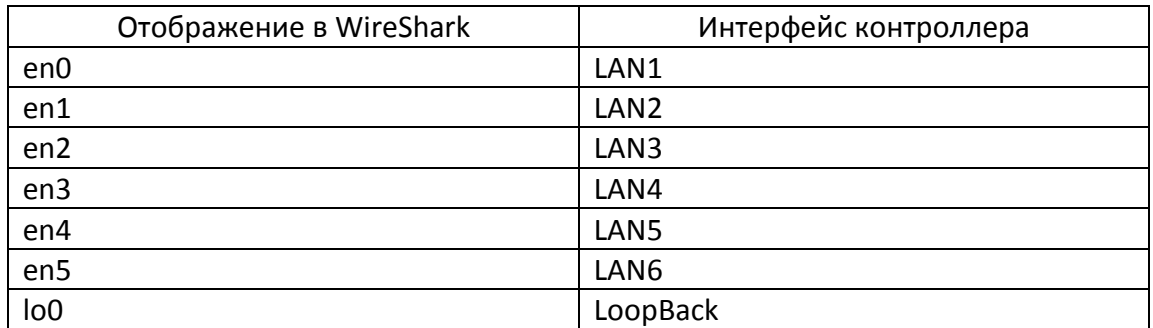

## **Соответствие интерфейсов ARIS с30x c процессорной платой OMAP:**

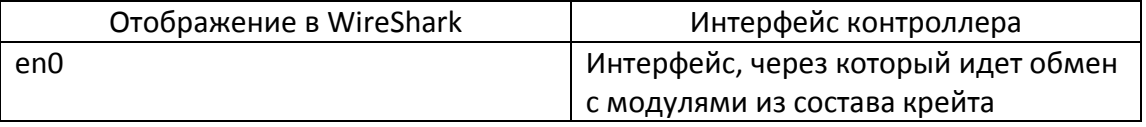

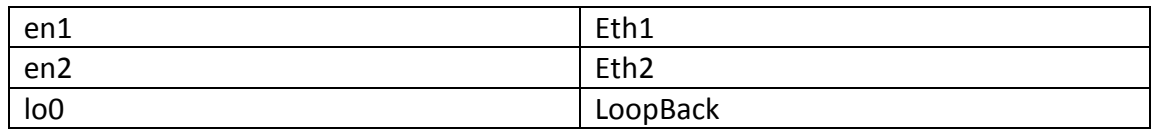

- 5. Нажать Apply, Close.
- 6. В окне WireShark: Capture Options отметить интерфейсы, на которых необходимо записать данные. Снять галочку «Use promiscuous mode on all interfaces»
- 7. Нажать Start.